# **A. Περιβάλλον εργασίας ενός υπολογιστικού φύλλου. ∆ιαµόρφωση φύλλου εργασίας. Προεπισκόπηση – Εκτύπωση**

#### **1. Χαρακτηρίστε σαν Σωστό – Λάθος τις παρακάτω προτάσεις:**

- i. Εξ ορισμού στο Excel το Μενού Αρχείο (File)  $\rightarrow$  Εκτύπωση (Print) τοποθετεί το Φύλλο στο κέντρο της Σελίδας που θα εκτυπωθεί.
- ii. Μπορούµε να αλλάξουµε τον κατάλογο στον οποίο εξ' ορισµού αποθηκεύονται τα έγγραφά µας.
- iii. Εάν έχουµε ξεχάσει κάποια στοιχεία, µπορούµε να εισάγουµε και άλλες στήλες.
- iv. Οι οριζόντιες και κατακόρυφες γραµµές που εµφανίζονται σε ένα φύλλο εργασίας ονοµάζονται Γραµµές πλέγµατος.
- v. Ένα φύλλο εργασίας λίγο µεγαλύτερο από µια σελίδα µπορεί να σµικρυνθεί για να εκτυπωθεί ολόκληρο.
- vi. Με την διαδικασία Σύρε και Άσε (Drag and Drop) µπορώ να µετακινήσω ένα Φύλλο.
- vii. Το όνομα ενός φύλλου εργασίας τροποποιείται με διπλό κλικ επάνω του.
- viii. Για να είναι εµφανείς οι γραµµές πλέγµατος στην εκτύπωση, από το µενού Αρχείο, κάντε κλικ στην εντολή ∆ιαµόρφωση σελίδας και επιλέξτε την καρτέλα Φύλλο. Επιλέγουµε το πλαίσιο ελέγχου Γραµµές πλέγµατος.
- ix. Η περιοχή κελιών Β3:C6 περιέχει 6 κελιά.
- x. Ένα νέο Βιβλίο εργασίας περιέχει εξ' ορισµού 2 Φύλλα εργασίας.
- xi. Τα δεδοµένα τύπου κειµένου στοιχίζονται δεξιά στο κελί.
- xii. Αν γράψω 40% το Excel το θεωρεί δεδοµένο τύπου Αριθµός.
- xiii. Στο όνοµα του κελιού Α3 το γράµµα Α µπορεί να είναι Ελληνικό ή Λατινικό.

## **2. Ερωτήσεις Πολλαπλής Επιλογής.**

- i. Για να ξεκινήσετε το Microsoft Excel κάνετε κλικ:
	- a. στην Εξερεύνηση (Explorer)
	- b. στο πλήκτρο Έναρξη (Start)
	- c. Στον Κάδο Ανακύκλωσης (Recycle Bin)
- ii. Στο Excel, από τη τομή μιας σειράς και μιας στήλης δημιουργείται: a. Περιοχή, b. Πίνακας, c. Κελί, d. Διάγραμμα
- iii. Για να ∆ιαγράψουµε όλο το Φύλλο εργασίας κάνουµε κλικ στο Μενού: a. Αρχείο (File)
	- b. Επεξεργασία (Edit)
	- c. Format (Μορφή)
	- d. Προβολή (View)
- iv. Για να δηµιουργήσει ένα Νέο αρχείο στο Excel ο χρήστης πρέπει να κάνει κλικ στο Μενού:
	- a. Εισαγωγή (Insert)
	- b. Αρχείο ( File)
	- c. Επεξεργασία (Edit)
- v. Για να εκτυπώσουµε ένα αποθηκευµένο έγγραφο του Excel κάνουµε κλικ στο Μενού
	- a. Βοήθεια (Help) b. Προβολή (View) c. Αρχείο (File)
- vi. Για να Αποθηκεύσουµε ένα Αρχείο του Excel στον σκληρό ∆ίσκο επιλέγουµε: a. A ή B b. C c. E
- vii. Σαν σύμβολο Διαίρεσης χρησιμοποιείται το \_\_\_\_\_\_ a.  $I,$  b.  $\lambda,$  c. :
- viii. Με την Προεπισκόπηση Εκτύπωσης µπορούµε να ρυθµίσουµε:
	- a. Την Κεφαλίδα (Header)
	- b. Το Υποσέλιδο (Footer)
	- c. Την Νοµισµατική Μορφή
	- d. Το a και b
- ix. Ποια εντολή σας επιτρέπει να δείτε πώς θα εκτυπωθεί το φύλλο εργασίας. a. ∆ιαμόρφωση σελίδας, b. Προεπισκόπηση σελίδας,
- c. Εκτύπωση, d. Περιοχή εκτύπωσης x. Ποιο από τα παρακάτω δεν είναι αποδεκτό όνοµα κελιού:
- a. AE 4 b. f4 c. Aa34
- xi. Εισάγουµε τα περιεχόµενα ενός φύλλου εργασίας Excel σε έγγραφο του Word και θέλουµε να ενηµερώνεται ο πίνακας µε τα πιο πρόσφατα δεδοµένα. Η εισαγωγή γίνεται σαν

a. Επικόλληση Σύνδεσης b. Μη µορφοποιηµένο Κείµενο c. Εικόνα

# **3. Ερωτήσεις Συµπλήρωσης Κενού.**

- i. Για να διορθώσετε το περιεχόμενο ενός κελιού, πατήστε
- ii. Για να εκτυπώσω τα σχόλια που υπάρχουν στο φύλλο εργασίας µου, πρέπει να
- $\mathcal{L}_\text{max}$  , where  $\mathcal{L}_\text{max}$  is the set of  $\mathcal{L}_\text{max}$ iii. Η σειρά εκτέλεση των πράξεων, εάν δε βάλουµε παρενθέσεις είναι
- $\mathcal{L}=\mathcal{L}^{\mathcal{L}}$  , where  $\mathcal{L}^{\mathcal{L}}$ iv. Η συγχώνευση κελιών γίνεται από το Μενού \_\_\_\_\_\_\_\_ και την καρτέλα \_\_\_\_\_\_\_.
- v. Για να διαγράψετε ένα Φύλλο κάντε δεξί κλικ στο όνοµα του Φύλλου, και κλικ στην επιλονή
- vi. Ένα έγγραφο στο Excel αποθηκεύεται µε επέκταση ονόµατος \_\_\_\_\_\_\_\_ ενώ ένα πρότυπο εγγράφου αποθηκεύεται σε ένα ειδικό αρχείο µε την επέκταση ονόµατος
- $\frac{1}{2}$  ,  $\frac{1}{2}$  ,  $\frac{1}{2}$  ,  $\frac{1}{2}$ vii. Για να αντιγράψω ένα Φύλλο εργασίας κάνω δεξί κλικ στο όνοµά του και µετά επιλέγω
- viii. Μπορούµε να αλλάξουµε το ∆ιαχωριστικό χιλιάδων και ∆εκαδικών ψηφίων από το Μενού Εργαλεία, εντολή \_\_\_\_\_\_\_\_\_ και καρτέλα \_\_\_\_\_\_\_.

## **4. Ερωτήσεις Ανάπτυξης**

- i. Περιγράψτε την διαδικασία µε την οποία θα ανοίξετε ένα έγγραφο του Excel.
- ii. Γράψτε τα ονόµατα των Γραµµών Εργαλείων που είναι ορατές συνήθως στο Excel.
- iii. Περιγράψτε την διαφορά µεταξύ του Κατακόρυφου Προσανατολισµού Σελίδας (portrait) και του Οριζόντιου (landscape).
- iv. Περιγράψτε την ∆ιαφορά ανάµεσα σε ένα Φύλλο Εργασίας και σε ένα Βιβλίο Εργασίας
- v. Πώς µπορούµε να προσθέσουµε στην κορυφή κάθε εκτυπωµένης σελίδας την ίδια λεζάντα;
- vi. Πως θα καταλάβουµε ποιο κελί είναι ενεργό όταν δεν είναι ορατό;
- vii. Πως αλλάζουµε την µορφή της Βασικής Γραµµατοσειράς στο Excel.

## **B. Μορφοποίηση περιεχοµένου και εµφάνισης κελιών, γραµµών, στηλών. Αντιγραφή – Μετακίνηση περιεχοµένου κελιών**

#### **1. Χαρακτηρίστε σαν Σωστό – Λάθος τις παρακάτω προτάσεις:**

- i. Μια σταθερά δεν μπορεί να αλλάξει.
- ii. Ένας τύπος ποτέ δεν µπορεί να αλλάξει.
- iii. Εάν έχουµε ξεχάσει κάποια στοιχεία, µπορούµε να εισάγουµε και άλλες στήλες.
- iv. Με την εντολή Εισαγωγή διαγράφουµε κελιά, Στήλες, Γραµµές.
- v. Για να εµφανιστεί ένας αριθµός ως χαρακτήρας πρέπει πρώτα να πληκτρολογήσουµε τo !
- vi. Στο Excel, οι γραµµές εισάγονται κάτω από το τρέχον κελί και οι Στήλες αριστερά.
- vii. Μπορώ ένα κελί να το εµφανίσω µε περίγραµµα διπλής γραµµής.
- viii. Αν ο αριθµός δε χωράει στο πλάτος ενός κελιού, εµφανίζονται θαυµαστικά.
- ix. Κρατώντας πατηµένο το πλήκτρο SHIFT µε τα βελάκια κίνησης επιλέγω µια περιοχή.
- x. Με την διαδικασία Αποκοπή→Επικόλληση ενός κελιού θα έχω το περιεχόμενο του κελιού γραµµένο 2 φορές σο Φύλλο µου.
- xi. Από το Μενού Επεξεργασία→Μετάβαση→Ειδικά Σε→Εμφανή κελιά μόνο, µπορούµε να επιλέξουµε τα εµφανή κελιά ενός φύλου εργασίας.
- xii. Στο Α1 υπάρχει η τιµή 1 και στο Α2 η τιµή 3. Επιλέγω την περιοχή Α1:Α2 σύρω τη λαβή συµπλήρωσης, που βρίσκεται στην κάτω δεξιά γωνία µέχρι το κελί Α5. Οι αριθµοί που θα υπάρχουν στην στήλη Α είναι 1,3,5,7,9
- xiii. Στο κελί Α1 γράφω Προϊόν Α και στο επόµενο Προϊόν Β. Κρατώντας πατηµένο το πλήκτρο CTRL σύρω τη λαβή συµπλήρωσης µέχρι το Α4. Τα περιεχόµενα των κελιών θα είναι: Προϊόν Α, Προϊόν Β, Προϊόν Γ, Προϊόν ∆.
- xiv. Για να έχουµε αναδίπλωση Κειµένου σε ένα κελί από το µενού Μορφή επιλέγουµε την καρτέλα Αριθµός.

## **2. Ερωτήσεις Πολλαπλής Επιλογής.**

- i. Για να εισάγουμε μια Σειρά στο Φύλλο εργασίας κάνουμε κλικ στο Μενού: a. Αρχείο (File)
	- b. Επεξεργασία (Edit)
	- c. Εισαγωγή (Insert)
	- d. Μορφή (Format)
- ii. Για να προσαρµόσουµε αυτόµατα το πλάτος µιας στήλης, ώστε να χωράει αυτό που γράψαµε, αφού πάµε το δείκτη στη δεξιά πλευρά της στήλης πατάµε:. a. διπλό κλικ, b. κλικ, c. <Ctrl>+κλικ, d. Το <Ctrl>+<Enter>
- iii. Στο µενού Μορφή, τοποθετήστε το δείκτη του ποντικιού στην εντολή Φύλλο και έπειτα κάντε κλικ στην εντολή Απόκρυψη για να:

a. ∆ιαγράψετε ένα Φύλλο, b. Αποκρύψετε ένα Φύλλο.

## **3. Ερωτήσεις Συµπλήρωσης Κενού.**

- i. Το πλήκτρο \_\_\_\_\_\_ µας βοηθά να επιλέξουµε διάσπαρτα κελιά.
- ii. Κάντε κλικ σε ένα κελί της λίστας, την οποία θέλετε να ταξινοµήσετε. Στο µενού \_\_\_\_\_\_\_\_\_\_\_\_, κάντε κλικ στην εντολή Ταξινόµηση.

ΓΡΗΓΟΡΗ ΜΑΝΑΡΙΩΤΗ Ερωτήσεις Εµπέδωσης – Αξιολόγησης για το EXCEL

iii. Επιλέξτε το Μενού την επιλογή την καρτέλα Στοίχιση και πατήστε στην επιλογή Αναδίπλωση Κειµένου, ώστε να εµφανίζετε ολόκληρη η καταχώρηση κειµένου στα όρια ενός κελιού.

#### **4. Ερωτήσεις Ανάπτυξης**

- i. Με ποιο τρόπο προσθέτουμε κελιά σε ένα Φύλλο Εργασίας?
- ii. Πώς µπορούµε να βλέπουµε κείµενο σε περισσότερες από µια γραµµές σε ένα κελί;
- iii. Πως θα δηµιουργήσετε µια λίστα µε τους Μήνες του έτους χρησιµοποιώντας την διαδικασία της Αυτόµατης Συµπλήρωσης.
- iv. Πώς θα εµφανίσετε έναν αριθµό µε ένα δεκαδικό ψηφίο;
- v. Πώς θα επιλέξετε και θα ονοµάσετε µια περιοχή κελιών;

# **Γ. Τύποι και Συναρτήσεις. Γραφήµατα.**

#### **1. Χαρακτηρίστε σαν Σωστό – Λάθος τις παρακάτω προτάσεις:**

- i. Οι εκφράσεις =A3+A4+A5 και =SUM(A3:A5) δίνουν το ίδιο αποτέλεσµα.
- ii. Με την συνάρτηση AVERAGE(C5:C12) βρίσκω τον Μέσο Όρο των αριθµών που υπάρχουν στα κελιά C5 και C12.
- iii. Εάν πληκτρολογήσουµε σε ένα κελί 20+2-1, θα δούµε στο κελί 21.
- iv. Το αποτέλεσµα της έκφρασης =1^2+3\*4-5 είναι 11.
- v. Μπορούµε να παρακάµψουµε την προτεραιότητα των πράξεων χρησιµοποιώντας παρενθέσεις.
- vi. Η αναφορά Ε\$9 είναι µικτή, έτσι όταν αντιγράψουµε τον τύπο η αναφορά στην στήλη Ε θα αλλάξει αλλά η αναφορά στο κελί 9 παραµένει σταθερή.
- vii.Αν αντιγράψουµε ένα τύπο που περιέχει την αναφορά Ε9 παραµένουν σταθερά και η στήλη και η γραµµή.
- viii.  $A_4 = 2 \text{ και } A_5 = 4$ . Επιλέγετε τα δύο κελιά και σύρετε από το σημείο Αυτόµατης συµπλήρωσης µέχρι το A8. Τα κελιά A6, A7, και A8 έχουν τους αριθµούς 8,16,32
- ix. . Αν ένα κελί εµφανίζει ####### , σηµαίνει ότι έχετε εισάγει λάθος Συνάρτηση.
- x. Μια λογική συνθήκη μπορεί να περιέχει τους τελεστές =  $\langle \rangle$

## **2. Ερωτήσεις Πολλαπλής Επιλογής.**

- i. Η αναφορά κελιών για την περιοχή B1 έως G10 είναι: a. B1-G10 b. B1;G10 c. B1:G10 d. B1.G10
- ii. Με την συνάρτηση AVERAGE(C5:C12) a. Βρίσκω τον Μέσο Όρο των αριθµών που υπάρχουν στα κελιά C5 και C12. b. Βρίσκω τον Μέσο Όρο των αριθµών που υπάρχουν στην περιοχή C5 έως C12 χωρίς τα C5, C12.

c. Βρίσκω τον Μέσο Όρο των αριθµών που υπάρχουν στην περιοχή C5 έως C12 συµπεριλαµβανοµένων των κελιών C5 και C12.

- iii. Η έκφραση, \$A\$10 είναι: a. Σχετική Αναφορά, b. Απόλυτη Αναφορά, c. Μικτή Αναφορά.
- iv. Εάν πληκτρολογήσουµε σε ένα κελί "=Α2+\$Β\$1\*18%" και το αντιγράψουµε στο κελί της επόµενης γραµµής στην ίδια στήλη, ο τύπος του νέου κελιού είναι a. "=Α3+\$Β\$2\*18%".
	- b. "=Α3+\$Β\$1\*18%".
	- c. "=Α2+\$Β\$1\*18%".
- v. Το όρισµα µιας συνάρτησης µπορεί να είναι:
	- a. Μια περιοχή,
	- b. Ένα κελί,
	- c. ∆ύο αριθµοί
	- d. Οποιοδήποτε από τα προηγούµενα
- vi. Ποια από τις παρακάτω εκφράσεις αποτελεί τύπο υπολογισµού που είναι ορθά διατυπωµένος και µπορεί να χρησιµοποιηθεί σε ένα υπολογιστικό φύλλο; a. (A1+C2)/2=
	- $b = (A1+C2)/2$
	- c. (11+12)/2
	- d. (A1+C2)/2
- vii. Η συνάρτηση που υπολογίζει το άθροισµα των περιεχοµένων µιας περιοχής κελιών που ικανοποιούν συγκεκριµένο κριτήριο ονοµάζεται: a. SUMIF b. ABS c. SUM d. IF
- viii. Ποιος από τους παρακάτω Τύπους στο Excel είναι ισοδύναµος µε την έκφραση =SUM(B5:B9)-SUM(B4:B7)
	- a. =(B8+B9-B4)
	- b. =(SUM(B8:B10) SUM(B10:B13))
	- c.  $=(2*(B8+B9-B4)-(B8+B9+B4))$
- ix. Με ποιόν από τους παρακάτω Τύπους θα υπολογίσουµε το άθροισµα c2+c3+c4 a.  $=sum(c2::c4)$  b.  $=sum(c2,c4)$  c.  $=sum(c2:c4)$  d.  $=add(c2-c4)$
- x. Το κελί N3 περιέχει την έκφραση:  $=IF(M3 > 3, M3 + 5, -1)$ Αν στο M3 υπάρχει ο αριθµός 4, ποιο το περιεχόµενο του N3? a. -1 b. 5 c. 8 d. 9
- xi. Στο Excel, αν το κελί C6 περιέχει τον τύπο: = A3 \* B2 \$A10 τότε κάνοντας Αποκοπή και Επικόλληση τοποθετώντας τον Τύπο στο κελί D9, τότε το κελί D9 θα έχει τον τύπο:
	- $a. = A3 * B2 $A10$  b. = A3 \* C2 \$A10 c. = B3  $*$  C2 - \$A10 d. = A6  $*$  B5 - \$A13
	-
	- e. = B6 \* C5 \$A13
- xii. Ποιο κουµπί θα πατήσετε για να δηµιουργήσετε ένα γράφηµα;
	- a.  $\overline{43}$  b.  $\overline{141}$  c.  $\overline{43}$  d.  $\overline{33}$

xiii. Η Συνάρτηση µε την οποία θα προσθέσουµε τις τιµές των κελιών D4 και C2 και µετά να πολλαπλασιάσουµε µε την τιµή του κελιού Β2

ΓΡΗΓΟΡΗ ΜΑΝΑΡΙΩΤΗ Ερωτήσεις Εµπέδωσης – Αξιολόγησης για το EXCEL

a.  $(D4+C2)^*B2$  b.  $D4+C2^*B2$  c.  $=D4+(C2^*B2)$  d.  $=(B2^*(D4+C2))$ 

xiv.Με ποιο πλήκτρο από τα παρακάτω θα δηµιουργήσετε ένα Γράφηµα από τα επιλεγµένα κελιά;

a. F3, b. F5, c. F7, d. F9, e. F11

xv. Αυτό είναι ο τύπος διαγραµµάτων προεπιλογής στο παράθυρο(κατάλογο) τύπων διαγραµµάτων.

a. Γραµµές (Line), b. Στήλες(Column), c. Πϊτα (Pie), d. Ράβδοι(Bar)

#### **3. Ερωτήσεις Συµπλήρωσης Κενού.**

- i. Η συνάρτηση \_\_\_\_\_\_\_\_\_\_\_\_\_\_\_\_ επιστρέφει την ηµεροµηνία.
- ii. Η αναφορά \$Ε9 είναι \_\_\_\_\_\_\_\_ για την στήλη και \_\_\_\_\_\_\_ για την γραµµή.
- iii. Η συνάρτηση <u>εταιρετικά στρογγυλεύει τον αριθμό στο καθοριζ</u>όμενο πλήθος ψηφίων .
- iv. Ο τύπος για την αφαίρεση του περιεχόµενου του κελιού Α2 από το κελί Β2 είναι \_\_
- ν. Η έκφραση \$C12 είναι <u>αναφορά, ενώ η έκφραση C12 είναι</u> \_\_\_\_\_\_\_\_\_αναφορά.
- vi. Κατά την δηµιουργία ενός διαγράµµατος, µπορείτε να χρησιµοποιήσετε τον Οδηγό γραφηµάτων ή από το Μενού \_\_\_\_\_\_\_\_ την επιλογή Γράφηµα.
- vii. Το Μενού \_\_\_\_\_\_\_\_\_\_\_περιλαµβάνει τις λειτουργίες για να υπολογίσετε έναν µέσο όρο, ελάχιστο, µέγιστο.

#### **4. Ερωτήσεις Ανάπτυξης**

- i. Πώς ξεκινά ένας τύπος στο Excel;
- ii. Ποιος είναι ο σκοπός της Συνάρτησης Average?
- iii. Περιγράψτε την ∆ιαφορά ανάµεσα στις παρακάτω Συναρτήσεις =Α1+Β1 και =\$Α\$1+Β1

#### **ΠΕΡΙΕΧΟΜΕΝΑ**

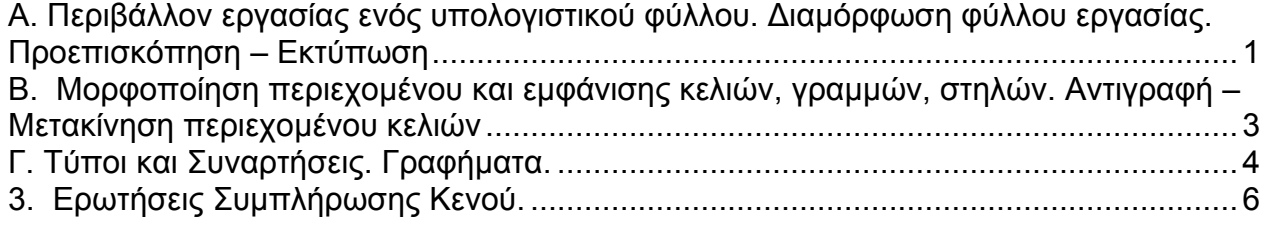